# **SPA3000 Configuration Example**

### **Document ID: 108722**

## **Contents**

**Introduction**

How do I configure the SPA3000? **Related Information**

## **Introduction**

This document answers a frequently asked question about how to configure the SPA3000. This article is one in a series to assist in the setup, troubleshooting, and maintenance of Cisco Small Business products.

Refer to Cisco Technical Tips Conventions for more information on document conventions.

### **Q. How do I configure the SPA3000?**

**A.** Complete these steps in order to configure the SPA3000:

#### **Locate the IP address of the PSTN gateway.** 1.

You must locate the IP address of the PSTN gateway in order to access the PSTN gateway web−based utility. There are two ways in which you can locate the PSTN gateway IP address:

◊ IVR Analog System ◊ DHCP Server **IVR Analog System**

Complete these steps in order to locate the IP address through the IVR analog system:

- a. Connect your SPA3000 to an ADSL router that runs on DHCP. The ADSL router assigns the SPA3000 and IP address.
- b. Lift the phone handset, and press the asterisk key (\*) four times.
- c. When you hear the Configuration voice prompt, press the following key combination:

1−1−0−#

The voice prompt reads the current IP address of the SPA3000. **Note:** If the IVR system does not respond, plug in the PSTN line port to a working PSTN line and try again.

#### **DHCP Server**

Complete these steps in order to locate the IP address through the DHCP server:

a. Open a web browser (such as Internet Explorer), and enter the IP address of your router.

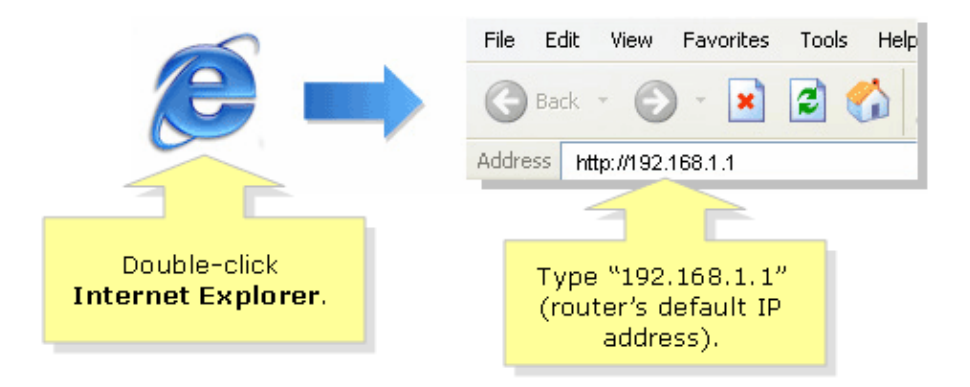

**Note:** This example uses a Cisco Linksys router. The default IP address of most Linksys routers is 192.168.1.1. If you use a router other than Linksys, consult your product documentation.

The web−based setup page appears.

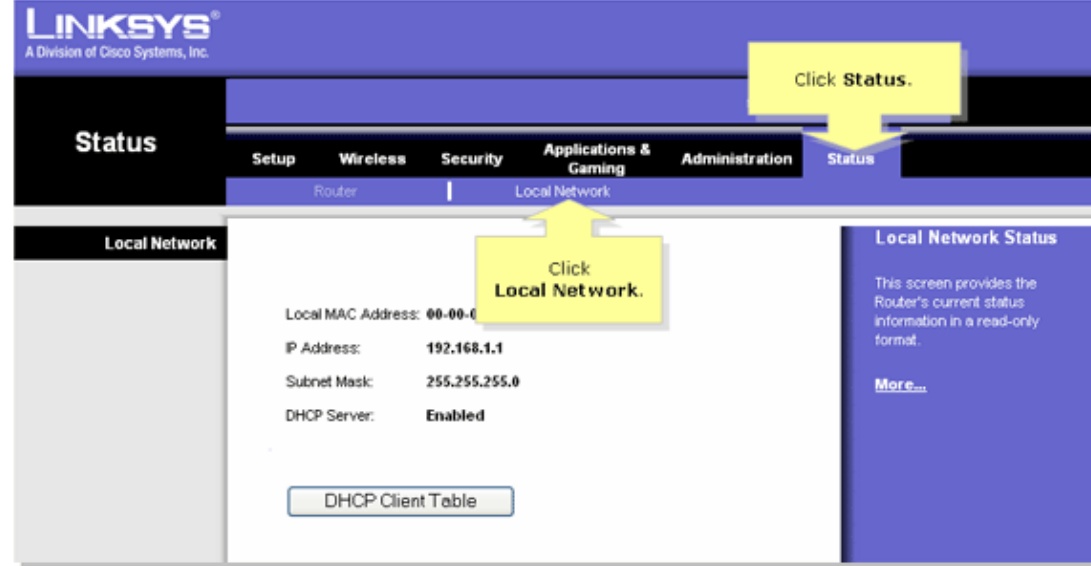

- b. Click **Status**, and then click **Local Network**.
- c. On the Local Network page, click **DHCP Client Table**.

The DHCP Active IP Table appears. This table shows the SPA IP address.

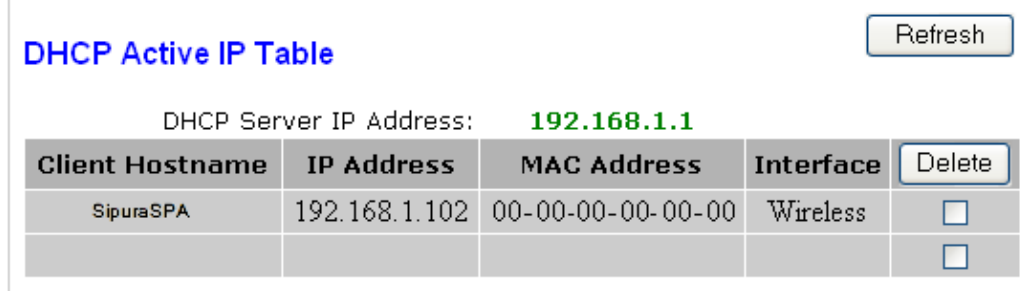

- d. Enter the SPA IP address into the Address field of your web browser in order to view the configuration pages for the device.
- **Set user and admin passwords.** 2.

Complete these steps in order to set user and admin passwords:

**Note:** By default, the administrator password is not set when the device is shipped.

a. On the configuration page, click the **System** tab, and enter your password in the **User Password** and **Admin Passwd** fields.

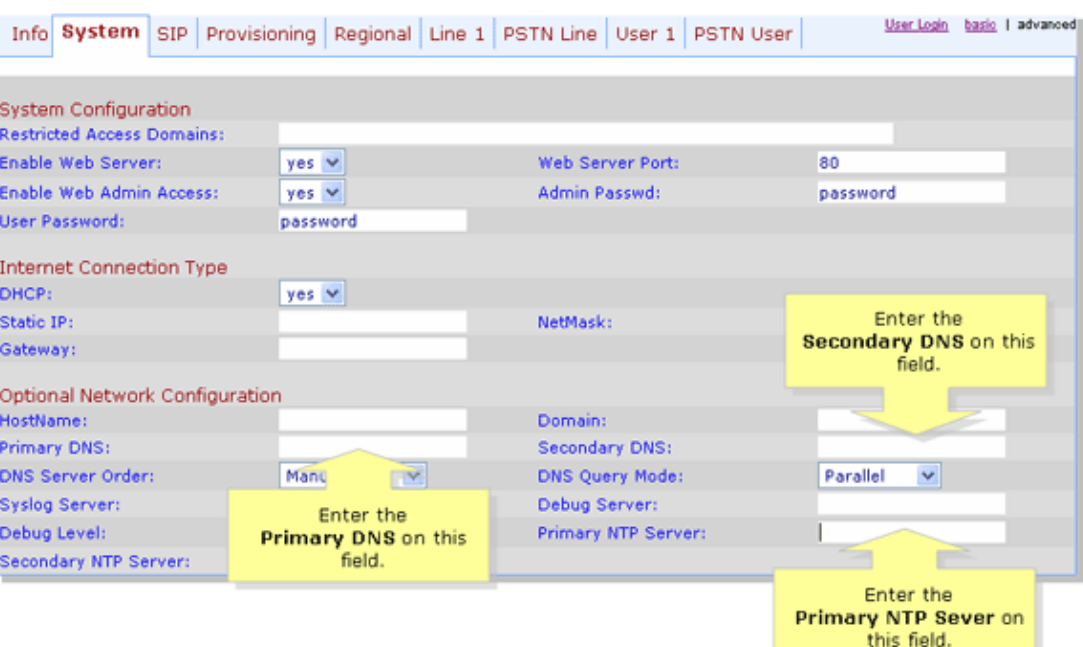

- b. Enter your primary DNS server value in the Primary DNS field, enter your secondary DNS server values in the Secondary DNS field, and enter your primary NTP server value in the Primary NTP field.
- c. Click **Submit All Changes**.
- d. Enter user in the Username field, and enter your NodePhone password in the Password field.
- To access the administrator functionality, click **Admin Login** located in the e. top right corner of the page.
- f. Enter **admin** as your user name and your NodePhone password as your password for this section.
- g. When the Line 1 Tab Settings screen appears, click **Line 1** at the top.
- h. Set Line enable to Yes, and ensure that NAT Mapping enable and NAT Keep Alive Enable are set to **No**.
- i. Enter **sip.internode.on.net** in the Proxy and Registration fields.
- Set Use Outbound Proxy to **Yes**, and enter **sip.internode.on.net** in the j. Outbound proxy field.
- k. Set Register to **Yes** and Register Expires to **240**.
- l. For subscriber information, enter your name in the Display Name field.
- m. In the User ID field, enter your NodePhone number, and ensure the resulting value is 10 digits long.

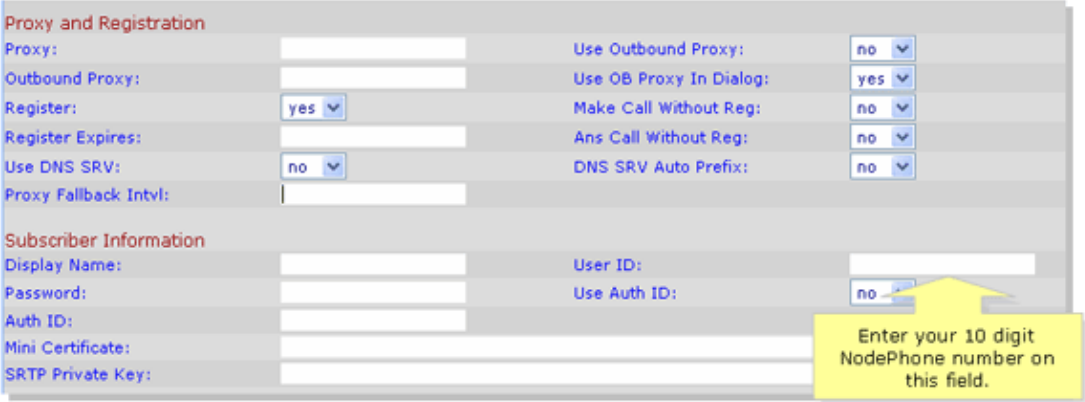

- n. In the Password field, enter your NodePhone password.
- o. In the Supplementary Service Subscription area, set the Three Way Call Serv and the Three Way Conf Servall options to **yes**. The remaining values should be set to **no**.

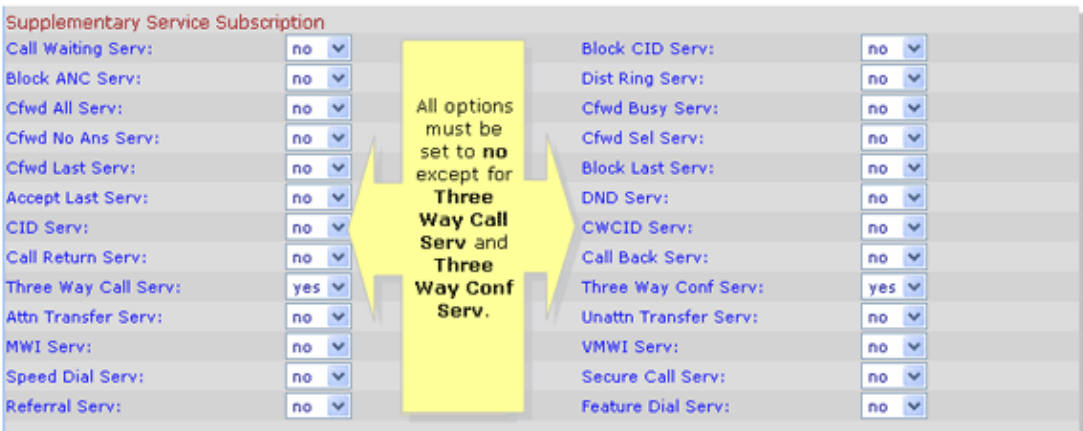

- p. Scroll down the Line 1 page, and set the Preferred Audio Codec to **G729a**.
- q. Ensure that Use Pref Codec Only is set to **No**.
- r. Under VoIP Fallback to PSTN, set Auto PSTN Fallback to **Yes**.
- s. In the SPA3000 browser window, enter this value for Dial Plan:

(000S0<:@gw0>|106S0<:@gw0>|183[12]x.|1[38]xxxxxxxxS0<:@gw0>|13[

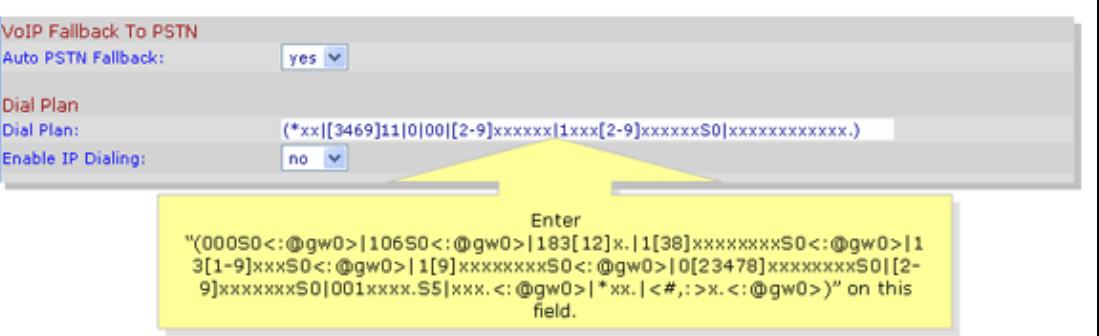

t. Once you have entered all the required information, click Submit All **Changes**.

The device reboots and returns you to the Configuration page. **Change regional tab settings.** 3.

- a. On the Configuration page, click the **Regional** tab at the top of the page.
- b. In the Miscellaneous section, set your local time zone.
- c. Choose **220+820||115nF** from the FXS Port Impendance drop−down list.
- d. For the FXS Port Input Gain and FXS Port Output Gain fields, enter **−3**.
- e. Choose Bellcore(N.Amer,China) from the Caller ID Method drop-down list.
- f. Click **Submit All Changes** at the bottom of the page in order to save your settings.
- **Enter PSTN line tab settings.** 4.
	- a. Click the **PSTN Line** tab in order to access the International Control options.
	- b. In the International Control area, choose 220+820||120nF from the FXO Port Impedance drop−down list.

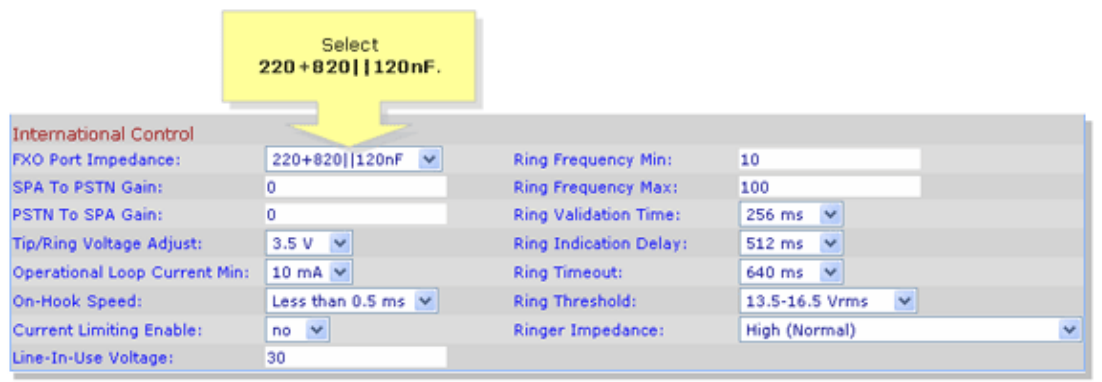

c. Enter **0** in the SPA to PSTN Gain field.

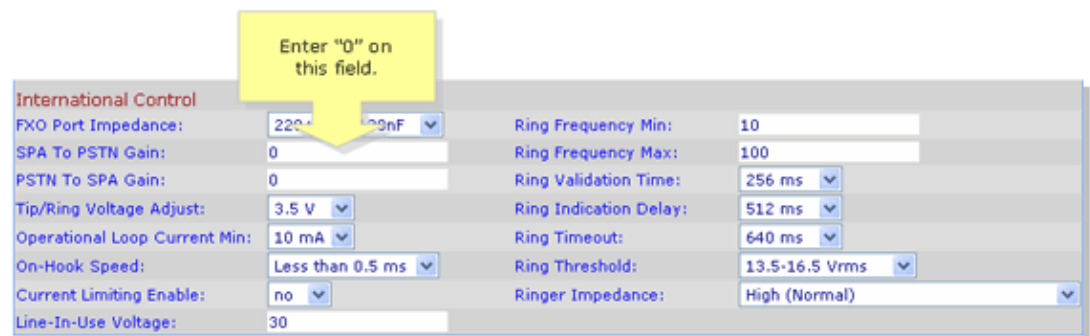

d. Enter **3** in the PSTN to SPA Gain field.

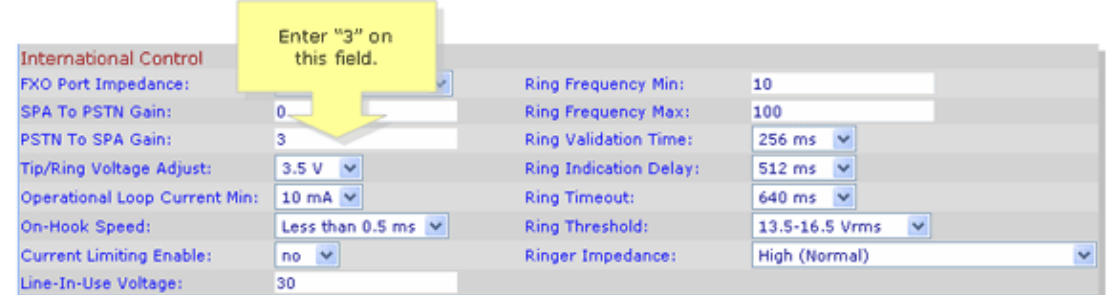

e. Enter the following value in the Disconnect Tone field:

425@−30,425@−30;10(.375/.375/1+2

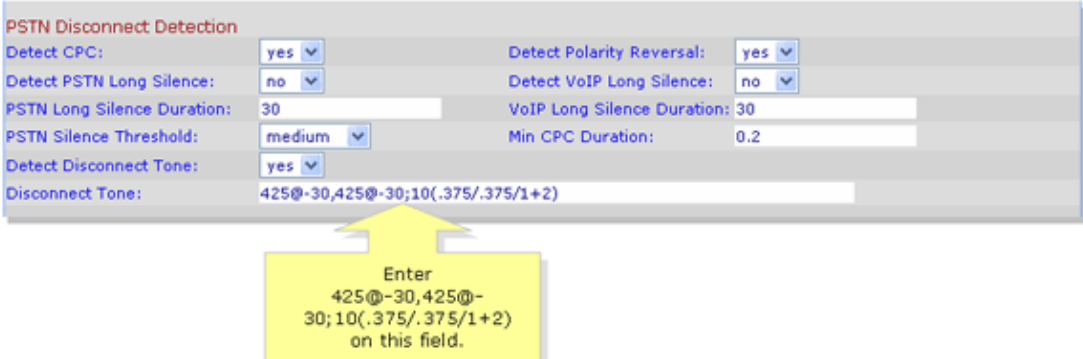

#### f. Click **Submit All Changes**.

**Note:** At this point, your NodePhone service should be authenticated and working. You should be able to make phone calls. In the event of a network failure, your SPA3000 should fail over to the standard phone line.

## **Related Information**

• **Technical Support & Documentation − Cisco Systems**

Contacts & Feedback | Help | Site Map © 2013 − 2014 Cisco Systems, Inc. All rights reserved. Terms & Conditions | Privacy Statement | Cookie Policy | Trademarks of Cisco Systems, Inc.

Updated: Dec 12, 2008 Document ID: 108722